# TUTORIEL POUR TRANSFERER DES PHOTOS PRISES AVEC UN IPHONE VERS UN ORDINATEUR PC et MAC

## **Première partie : Transfert vers un PC**

- 1) Branchez l'iPhone sur une des prises USB de l'ordinateur à l'aide du câble de rechargement ;
- 2) Déverrouillez le Smartphone pour la lecture (il n'est pas nécessaire qu'il soit connecté à internet)

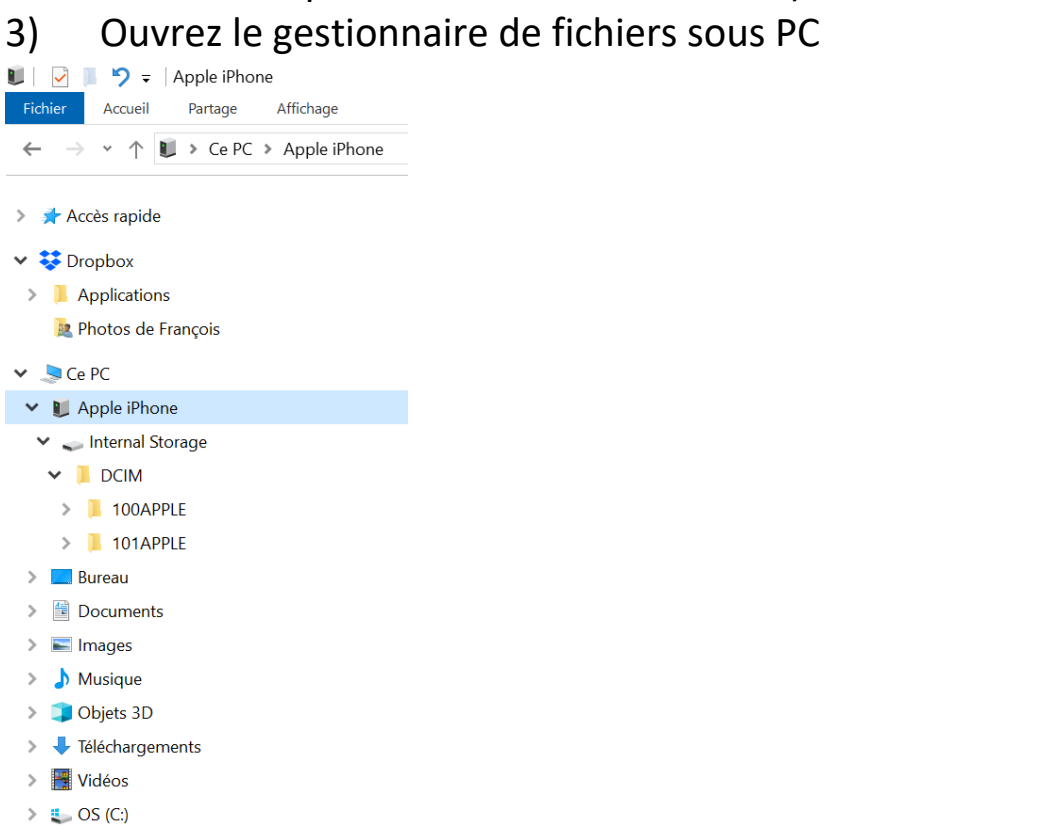

 $\geq$  DATA (D:)

 $\triangleright$   $\blacksquare$  Réseau

- 4) Allez dans le répertoire > Ce PC puis cliquez sur Apple iPhone
- 5) Cliquez sur Internal Storage
- 6) Cliquez sur DCIM puis sur 100 Apple
- 7) Apparaissent les icones des images stockées dans l'IPhone
- 8) sélectionnez les images à transférer. Vous avez le choix entre copier ou déplacer
- 9) Choisissez le dossier de destination et collez

Et voilà c'est fait

## **Seconde partie : Transfert vers un MAC**

Possesseurs d'iPhone, vous en avez assez de galérer pour récupérer les photos de l'iPhone sur votre Mac de bureau ! Voici une solution gratuite.

Configuration logicielle :

- Ordinateur Apple sous Mac OS 10.14.6, MOJAVE
- Application « Transfert d'images » 8.0 installée sur le Mac
- iPhone 7 sous IOS 14.2

### **1. Présentation de l'application Apple Transfert d'images**

L'application transfert d'images est l'une des applications Apple livrée avec le logiciel de l'ordinateur.

La page suivante en montre les principales commande et réglages.

#### **2. Processus**

- Ouvrir l'application Apple **Transfert d'images**,
- Relier l'iPhone et l'ordinateur avec un câble USB, le nom de l'iPhone doit apparaitre dans la liste des appareils,
- Sélectionner l'iPhone,
- Choisir le type de présentation : par liste ou planche contact
- Définir le répertoire de destination,
- Sélectionner les photos à transférer avec :
	- i. Le clic gauche
	- ii. La touche clavier « Command »
	- iii. La touche clavier « Majuscule »
- Cliquer sur « Importer » pour démarrer l'importation

C'est terminé !

## Liste des appareils connectés

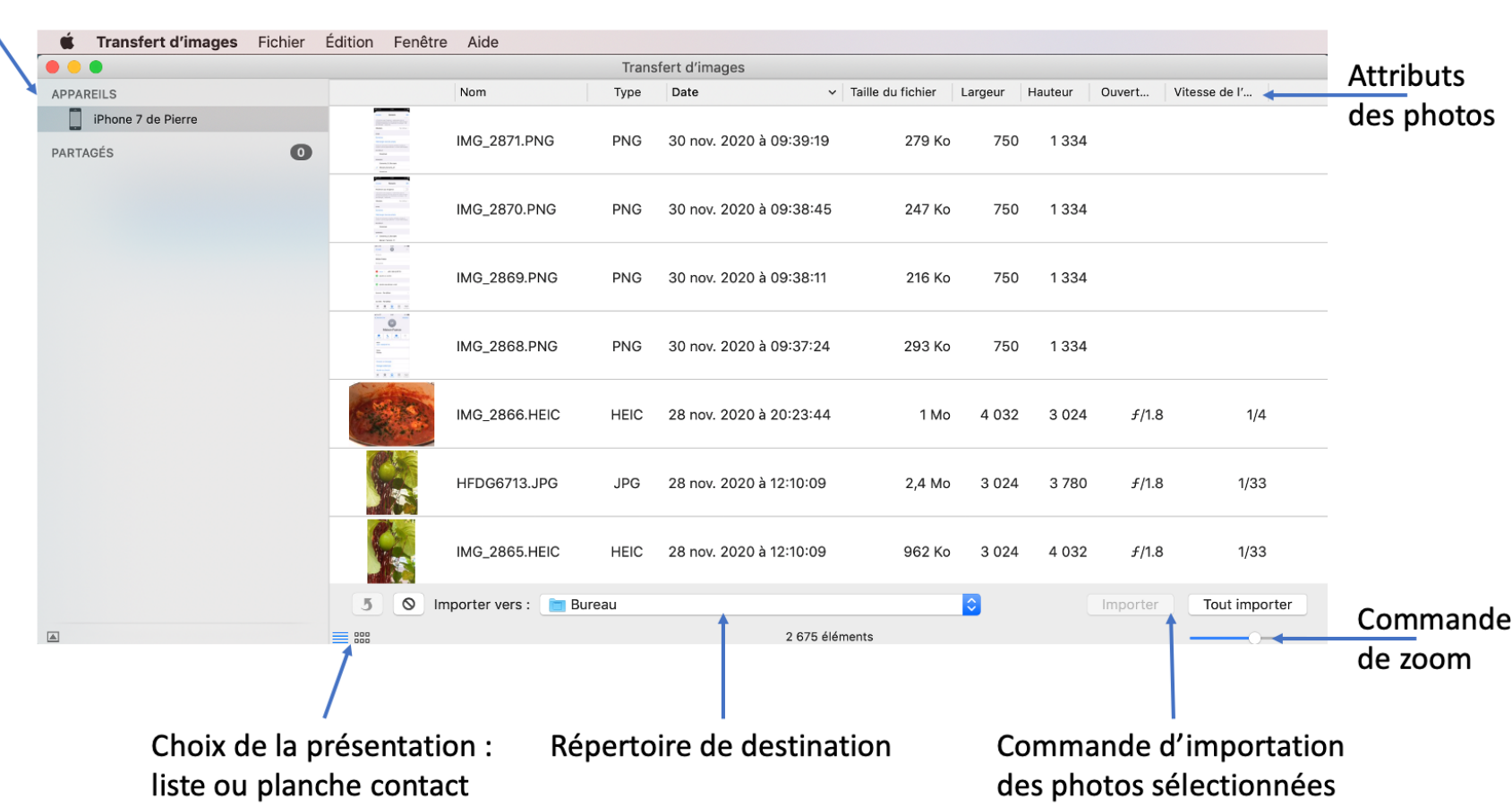